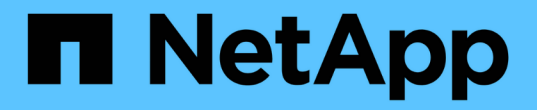

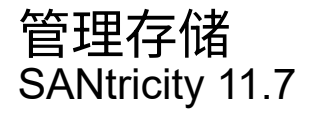

NetApp February 12, 2024

This PDF was generated from https://docs.netapp.com/zh-cn/e-series-santricity-117/sm-storage/checkvolume-redundancy.html on February 12, 2024. Always check docs.netapp.com for the latest.

# 目录

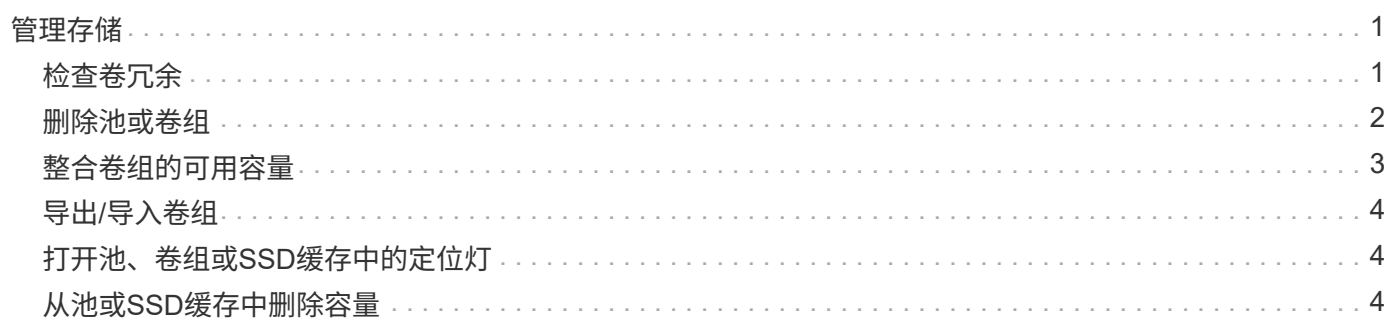

<span id="page-2-0"></span>管理存储

### <span id="page-2-1"></span>检查卷冗余

在技术支持的指导下或按照Recovery Guru的指示、您可以检查池或卷组中某个卷的冗余 情况、以确定该卷上的数据是否一致。

如果池或卷组中的某个驱动器发生故障、则可以使用冗余数据快速重建替代驱动器上的信息。

开始之前

- 池或卷组的状态必须为最佳。
- 池或卷组不能正在进行任何卷修改操作。
- 您可以检查除RAID 0以外的任何RAID级别的冗余、因为RAID 0没有数据冗余。

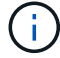

只有在Recovery Guru指示并在技术支持的指导下、才检查卷冗余。

关于此任务

一次只能对一个池或卷组执行此检查。卷冗余检查将执行以下操作:

- 扫描RAID 3卷、RAID 5卷或RAID 6卷中的数据块、并检查每个块的冗余信息。(只能使用命令行界面将RAID 3分配给卷组。)
- 比较RAID 1镜像驱动器上的数据块。
- 如果控制器固件确定数据不一致、则返回冗余错误。

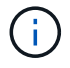

立即对同一个池或卷组运行冗余检查可能会出现发生原因 错误。要避免此问题、请等待一到两分 钟、然后再对同一个池或卷组运行另一个冗余检查。

#### 步骤

- 1. 选择菜单:Storage[Pools & Volume Groups]。
- 2. 选择菜单:不常见任务(检查卷冗余)。

此时将显示检查冗余对话框。

- 3. 选择要检查的卷、然后键入 check 以确认您要执行此操作。
- 4. 单击\*检查\*。

此时将启动检查卷冗余操作。从对话框中的表顶部开始、按顺序扫描池或卷组中的卷。扫描每个卷时会执行 以下操作:

- 此时将在卷表中选择此卷。
- 冗余检查的状态显示在\*状态\*列中。
- 如果遇到任何介质或奇偶校验错误、则此检查将停止、然后报告此错误。

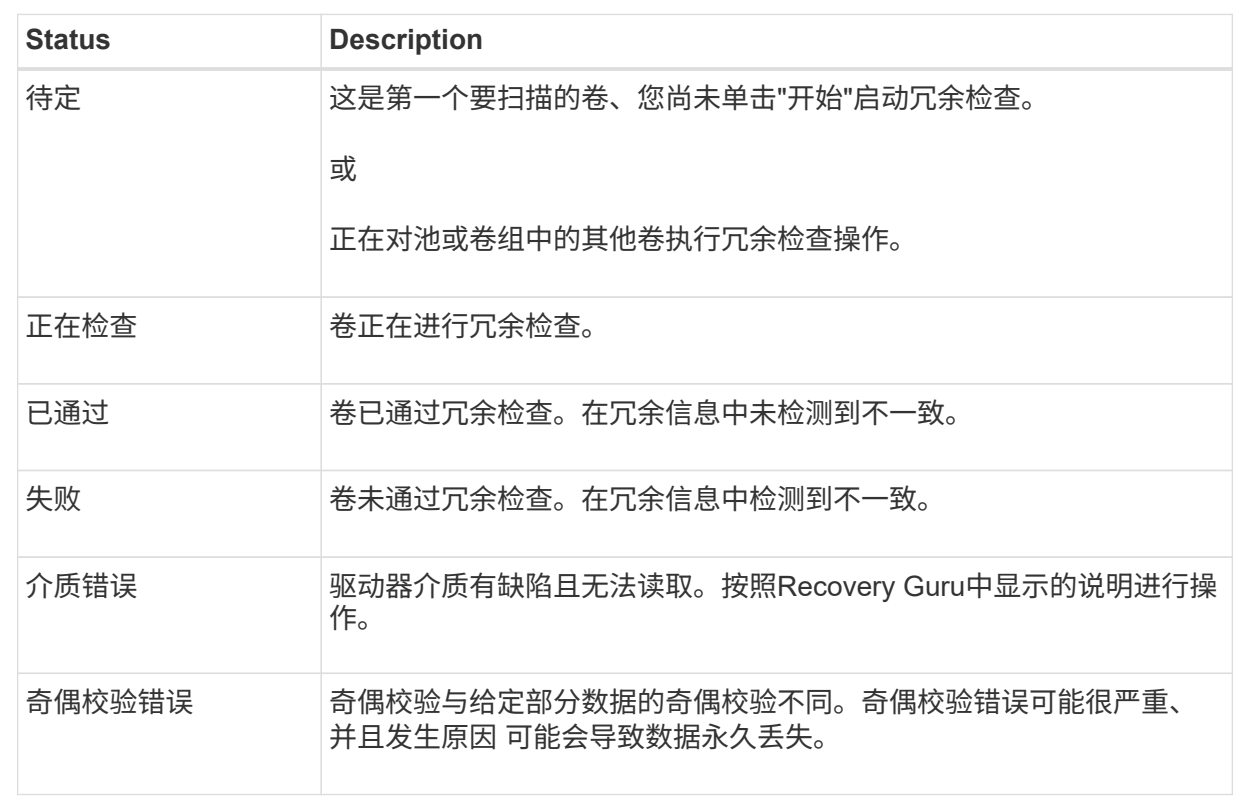

5. 检查池或卷组中的最后一个卷后、单击\*完成\*。

# <span id="page-3-0"></span>删除池或卷组

您可以删除池或卷组以创建更多未分配容量、您可以根据应用程序存储需求对其进行重新 配置。

开始之前

- 您必须已备份池或卷组中所有卷上的数据。
- 您必须已停止所有输入/输出(I/O)。
- 您必须卸载卷上的所有文件系统。
- 您必须已删除池或卷组中的任何镜像关系。
- 您必须已停止正在对池或卷组执行的任何卷复制操作。
- 池或卷组不得参与异步镜像操作。
- 卷组中的驱动器不能具有永久性预留。

### 步骤

- 1. 选择菜单:Storage[Pools & Volume Groups]。
- 2. 从列表中选择一个池或卷组。

一次只能选择一个池或卷组。向下滚动列表以查看其他池或卷组。

3. 选择菜单: uncommon Tasks[Delete]并确认。

#### 结果

System Manager将执行以下操作:

- 删除池或卷组中的所有数据。
- 删除与池或卷组关联的所有驱动器。
- 取消分配关联的驱动器、以便在新的或现有的池或卷组中重复使用这些驱动器。

# <span id="page-4-0"></span>整合卷组的可用容量

使用整合可用容量选项整合选定卷组上的现有可用块区。通过执行此操作、您可以使用卷 组中的最大可用容量创建更多卷。

开始之前

- 卷组必须至少包含一个可用容量区域。
- 卷组中的所有卷都必须处于联机状态并处于最佳状态。
- 不得正在执行卷修改操作、例如更改卷的区块大小。

关于此任务

操作开始后、您将无法取消。在整合操作期间、您的数据仍可访问。

您可以使用以下任一方法启动整合可用容量对话框:

- 如果至少为卷组检测到一个可用容量区域、则"通知"区域的主页页面上将显示"整合可用容量"建议。单击\*整 合可用容量\*链接以启动对话框。
- 您还可以从"池和卷组"页面启动"整合可用容量"对话框、如以下任务所述。

有关可用容量区域的更多信息

可用容量区域是指删除卷或在创建卷期间未使用所有可用容量时可能产生的可用容量。在卷组中创建具有 一个或多个可用容量区域的卷时、卷的容量将限制为该卷组中最大的可用容量区域。例如、如果一个卷组 的可用容量总计为15 GiB、而最大可用容量区域为10 GiB、则可以创建的最大卷为10 GiB。

您可以整合卷组上的可用容量以提高写入性能。随着主机写入、修改和删除文件、卷组的可用容量将逐渐 变得碎片化。最终、可用容量不会位于一个连续块中、而是分散在卷组中的小片段中。这会导致文件进一 步碎片化、因为主机必须将新文件作为碎片写入、才能将其放入可用集群范围内。

通过将选定卷组上的可用容量整合在一起、您会发现、每当主机写入新文件时、文件系统性能都会提高。 整合过程还有助于防止新文件在将来被碎片化。

步骤

- 1. 选择菜单:Storage[Pools & Volume Groups]。
- 2. 选择具有要整合的可用容量的卷组、然后选择菜单:不常见任务(整合卷组可用容量)。

此时将显示整合可用容量对话框。

- 3. Type consolidate 以确认您要执行此操作。
- 4. 单击\*整合\*。

System Manager会开始将卷组的可用容量区域整合(碎片整理)为一个连续的容量、以便执行后续的存储配置 任务。

完成后

选择菜单:主页(查看正在执行的操作)以查看整合可用容量操作的进度。此操作可能会很长,并且可能会影响系 统性能。

### <span id="page-5-0"></span>导出**/**导入卷组

通过卷组迁移、您可以导出卷组、以便将卷组导入到其他存储阵列。

SANtricity System Manager用户界面不支持导出/导入功能。您必须使用命令行界面(CLI)将卷组导出/导入到其他 存储阵列。

## <span id="page-5-1"></span>打开池、卷组或**SSD**缓存中的定位灯

您可以找到驱动器、以物理方式识别构成选定池、卷组或SSD缓存的所有驱动器。选定 池、卷组或SSD缓存中的每个驱动器上都会亮起一个LED指示灯。

步骤

- 1. 选择菜单:Storage[Pools & Volume Groups]。
- 2. 选择要查找的池、卷组或SSD缓存、然后单击菜单:更多(打开定位灯)。

此时将显示一个对话框、指示包含选定池、卷组或SSD缓存的驱动器上的指示灯已打开。

3. 成功找到驱动器后、单击\*关闭\*。

### <span id="page-5-2"></span>从池或**SSD**缓存中删除容量

您可以删除驱动器以减少现有池或SSD缓存的容量。

删除驱动器后、池或SSD缓存中每个卷中的数据将重新分配给其余驱动器。已删除的驱动器将变为未分配、其容 量将成为存储阵列总可用容量的一部分。

### 关于此任务

删除容量时、请遵循以下准则:

- 要删除SSD缓存中的最后一个驱动器、必须先删除SSD缓存。
- 不能将池中的驱动器数量减少到少于11个驱动器。
- 一次最多可以删除12个驱动器。如果需要删除12个以上的驱动器、请重复执行操作步骤。
- 如果池或SSD缓存中没有足够的可用容量来容纳数据、则在将这些数据重新分配到池或SSD缓存中的其余驱 动器时、您无法删除这些驱动器。
- 从池或SSD缓存中删除驱动器可能会降低卷性能。
- 从池或SSD缓存中删除容量时、不会占用保留容量。但是、根据池或SSD缓存中剩余的驱动器数量、 保留容量可能会减少。

了解对支持安全的驱动器的影响

- 如果删除最后一个不支持安全的驱动器、则池中将保留所有支持安全的驱动器。在这种情况下、您可以 选择为池启用安全性。
- 如果删除最后一个不支持数据保证(Data Assurance、DA)的驱动器、则池将保留所有支持DA的驱动 器。

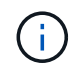

在池中创建的任何新卷都将支持DA。如果您希望现有卷支持DA、则需要先删除此卷、然后 再重新创建此卷。

步骤

- 1. 选择菜单:Storage[Pools & Volume Groups]。
- 2. 选择池或SSD缓存、然后单击菜单:更多[删除容量]。

此时将显示删除容量对话框。

3. 在列表中选择一个或多个驱动器。

在列表中选择或取消选择驱动器时、\*选定总容量\*字段将更新。此字段显示删除选定驱动器后产生的池 或SSD缓存的总容量。

4. 单击\*删除\*、然后确认要删除这些驱动器。

池和卷组视图反映了池或SSD缓存容量新减少的情况。

#### 版权信息

版权所有 © 2024 NetApp, Inc.。保留所有权利。中国印刷。未经版权所有者事先书面许可,本文档中受版权保 护的任何部分不得以任何形式或通过任何手段(图片、电子或机械方式,包括影印、录音、录像或存储在电子检 索系统中)进行复制。

从受版权保护的 NetApp 资料派生的软件受以下许可和免责声明的约束:

本软件由 NetApp 按"原样"提供,不含任何明示或暗示担保,包括但不限于适销性以及针对特定用途的适用性的 隐含担保,特此声明不承担任何责任。在任何情况下,对于因使用本软件而以任何方式造成的任何直接性、间接 性、偶然性、特殊性、惩罚性或后果性损失(包括但不限于购买替代商品或服务;使用、数据或利润方面的损失 ;或者业务中断),无论原因如何以及基于何种责任理论,无论出于合同、严格责任或侵权行为(包括疏忽或其 他行为),NetApp 均不承担责任,即使已被告知存在上述损失的可能性。

NetApp 保留在不另行通知的情况下随时对本文档所述的任何产品进行更改的权利。除非 NetApp 以书面形式明 确同意,否则 NetApp 不承担因使用本文档所述产品而产生的任何责任或义务。使用或购买本产品不表示获得 NetApp 的任何专利权、商标权或任何其他知识产权许可。

本手册中描述的产品可能受一项或多项美国专利、外国专利或正在申请的专利的保护。

有限权利说明:政府使用、复制或公开本文档受 DFARS 252.227-7013(2014 年 2 月)和 FAR 52.227-19 (2007 年 12 月)中"技术数据权利 — 非商用"条款第 (b)(3) 条规定的限制条件的约束。

本文档中所含数据与商业产品和/或商业服务(定义见 FAR 2.101)相关,属于 NetApp, Inc. 的专有信息。根据 本协议提供的所有 NetApp 技术数据和计算机软件具有商业性质,并完全由私人出资开发。 美国政府对这些数 据的使用权具有非排他性、全球性、受限且不可撤销的许可,该许可既不可转让,也不可再许可,但仅限在与交 付数据所依据的美国政府合同有关且受合同支持的情况下使用。除本文档规定的情形外,未经 NetApp, Inc. 事先 书面批准,不得使用、披露、复制、修改、操作或显示这些数据。美国政府对国防部的授权仅限于 DFARS 的第 252.227-7015(b)(2014 年 2 月)条款中明确的权利。

商标信息

NetApp、NetApp 标识和 <http://www.netapp.com/TM> 上所列的商标是 NetApp, Inc. 的商标。其他公司和产品名 称可能是其各自所有者的商标。